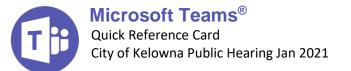

# Join the Public Hearing

### From your Computer

**WARNING** To get the full Teams Meeting experience you will need to install Microsoft Teams or use a fully supported browser like **Microsoft Edge, Google Chrome** or **Internet Explorer**. Get the free Microsoft Teams application <u>here</u>.

- 1 From <u>kelowna.ca/council</u>, click the **Participate in the Public Hearing** button and click Join Microsoft Teams Meeting.
- 2 Select Continue on this browser.

**NOTE** if you already have the Teams Desktop app, the meeting will open there automatically, and you can enter the meeting as usual.

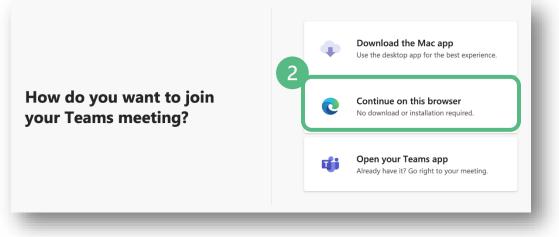

**3** Select Allow when you are asked to use your microphone and camera to be able to participate in the meeting with your video and audio.

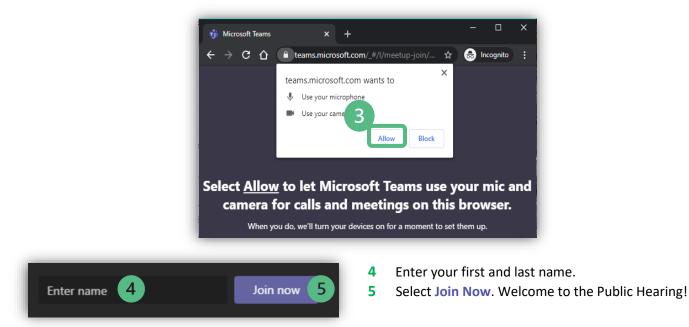

#### From your mobile device or tablet

To join the Public Hearing from your mobile device or tablet, you will need to download the mobile application.

- **1** Go to the App Store or Google Play store and search for Microsoft Teams.
- 2 Click on the **download icon** to start the install.
- 3 It will show the **Open** button when it is finished.

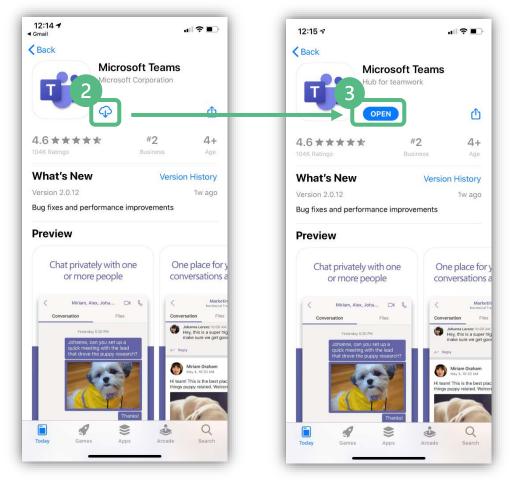

- 4 From kelowna.ca/council, click the Participate in the Public Hearing button.
- 5 The Public Hearing will open automatically in the Teams mobile application.
- **6** Join as a guest and enter your first and last name.
- 7 Select Join Now. Welcome to the Public Hearing!

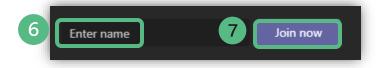

TIP Change the layout to landscape by holding your device horizontally so the display is larger.

## Participate in the Public Hearing Raise your Hand Feature to speak

| 08:38 | Mic is disat | oled for all | attendees | ••• | ¢ | Ę | දීර | ^ |   |
|-------|--------------|--------------|-----------|-----|---|---|-----|---|---|
| 08:38 | Mic is disat | oled for all | attendees | 2   | ¢ | Ę | දීර | ^ | l |
| 03:12 | <b>*</b>     | ×<br>3       | <b>F</b>  |     | ¢ | Ę | පී  | ^ |   |

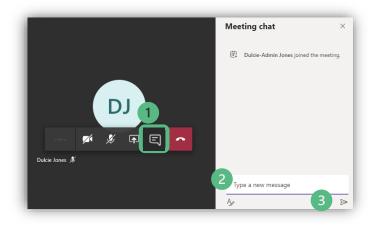

- 1 To reduce background noise and create a civil, productive meeting environment, your microphone will be automatically muted. You cannot unmute yourself without permission from the moderator.
- 2 To indicate you want to speak, you should click the raise hand icon. This will put you in a virtual line to speak.
- 3 The moderator will call on you and give you permission to unmute. Once called on, your mute button will become activated and you can unmute yourself.
- 4 We encourage you to turn on your video when speaking by clicking the video icon.
- 5 You can also share a presentation, image or file from your screen by clicking the share icon.
- 1 Have a question about the meeting proceedings or how to participate in Teams? Click the chat icon to open the chat window.
- 2 Type your question into the text box.
- **3** Hit enter or click the **Send icon**.

A moderator will acknowledge your question when appropriate.

**NOTE** Council members will not see your questions in the chat and your question will be visible to everyone in the public hearing with your display name.

## End

#### Leave the Meeting

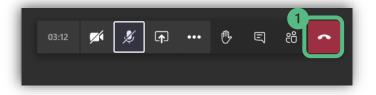

**1** To leave the Public Hearing click on the **red phone icon**.